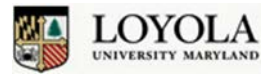

**Have you noticed the new Outlook Toolbar Button, "New Online Meeting"?** It is just as simple to schedule an Online Meeting in a virtual conference room as an in-person meeting. Add this feature to an in-person meeting in a conference room to enable colleagues to attend remotely or make your meeting fully online so all invitees attend from the comfort of their desks, home office or out of town.

The purpose of this guide is to get you started with scheduling and attending Lync Online Meetings using Outlook. For basic information on using Lync at Loyola to communicate with colleagues, first read Lync Quick [Start Guide](https://inside.loyola.edu/site/techservices/training/Quick%20Start%20Guides%20and%20More/Lync%20Quick%20Start%20Guide.pdf) or the [Lync Quick Start Guide for Mac.](https://inside.loyola.edu/site/techservices/training/Quick%20Start%20Guides%20and%20More/Mac%20Lync%20Quick%20Start%20Guide.pdf)

## **Schedule an Online Meeting in Outlook**

To schedule a meeting with an online meeting room, open your **Outlook Calendar**.

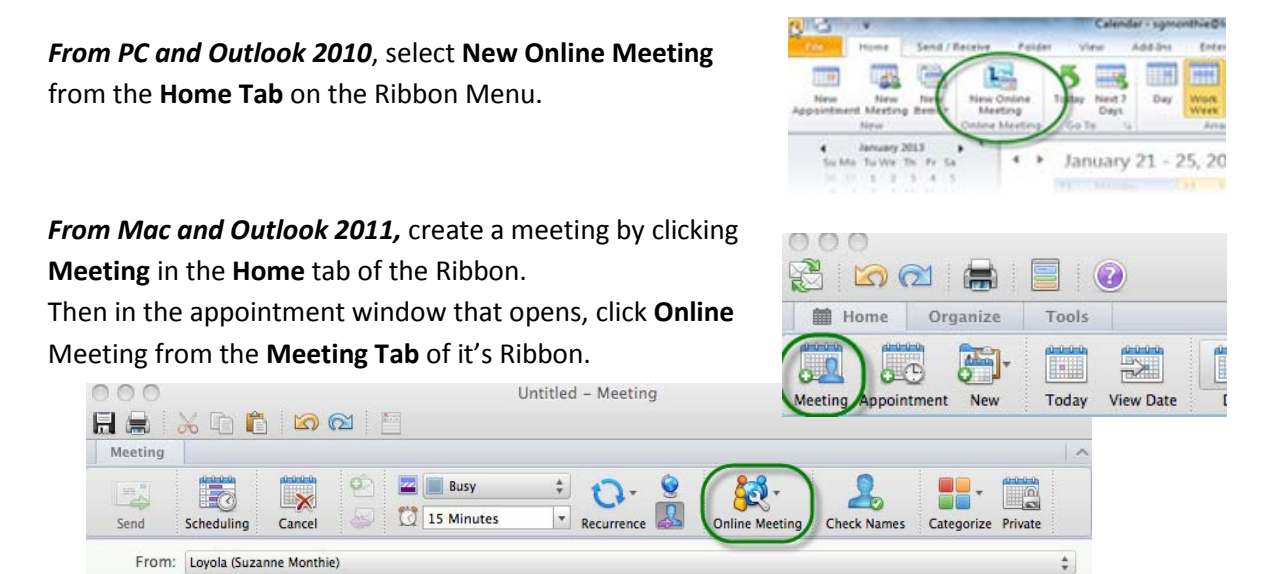

The usual Meeting Request Window opens. Fill in the fields and message text as you would for any in-person meeting. You can use Scheduling Assistant to check attendees' availability and add a conference room if desired.

The link giving attendees access to the online meeting space at the time of the event is automatically filled into the message text box. Details on attending the meeting using these links is in the Attending a Meeting section of this document.

Click **Send** when finished. Recipients respond to the appointment as they do with any Outlook meeting request.

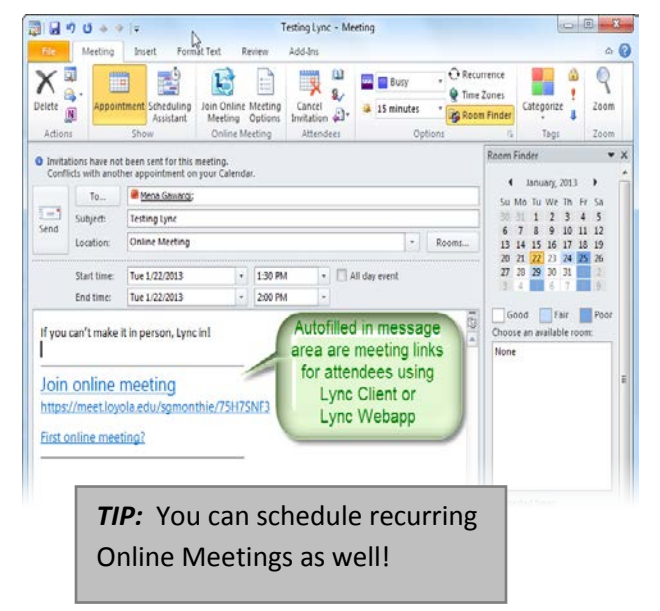

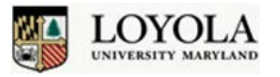

## **Make the Most of Your Online Meeting**

You want to be prepared to be sure your online meeting is a success and enables your team to communicate effectively. These Best Practices will help you to avoid common Audio-Video Conference Issues. These suggestions assume the use of one or more of these hardware components: speakers/ headphones to hear audio, webcam to share video, microphone to speak. Contact OTS Help Center for hardware recommendations.

#### **Audio Quality**

- Use headphones, earbuds or a headset instead of computer speakers to avoid feedback issues with mic which results in echoing & reverberation.
- While most webcams come with a mic, you'll get better quality of sound and less interference using a headset that has both headphones & mic. Any participant who will be speaking a good bit during the meeting and anyone connecting from an open area with background noise is highly encouraged to use a headset.
- A presenter of the conference call has the ability to mute any participants if audio problems occur during the meeting

#### **Video & Screen Sharing Quality**

- To be clearly visible, use indirect lighting to avoid glare, reflection off glasses and darkened imaging.
- If you are sharing your screen and attendees are experiencing quality issues while viewing, it may help to turn off video while screen sharing.

#### **Prepare Ahead for Online Meeting**

- 1. Verify that the Lync Client is installed on the machine from which you will be presenting. You can download the client to your office or home computer from the OTS Downloads web page. If this is a classroom or conference room computer, contact OTS to request Lync to be installed.
- 2. Decide on the meeting interaction: presenting one to all, some to all or all to all.
- 3. Be prepared to handle audio quality issues that may occur due to background noise or mic-speaker feedback originating at one or more attendee's computer. Details below in the section on Audio Quality.

*TIP:* If hosting from a conference room, verify with the room manager ahead of time that Lync has been installed on the conference room PC or presenter's computer. If not, you will have to submit a service request ticket to ots@loyola.edu.

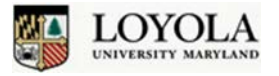

## **Open the Online Meeting Conference**

The first link is for those who are using a computer with the Lync Client installed. When you click the link, your computer accesses the Online Meeting space using an internet browser, then opens the *Lync client Conversation Window*. A window asking how you want to connect audio displays. In most cases you will leave the default option to use Lync, then click **OK**.

ويعرضه ومعاودها والمراجين

Join online meeting https://meet.loyola.edu/sqmonthie/75H7SNF3

First online meeting?

The two images below show the Conversation Windows opened on PC and Mac. Both open an audio conference call. The **Video** button can be selected to open the video screen and display your video. Other participants may choose to share their video in the same way, as well.

#### **Lync 2010 on Windows 7 on PC Lync 2011 on Mac OS X**

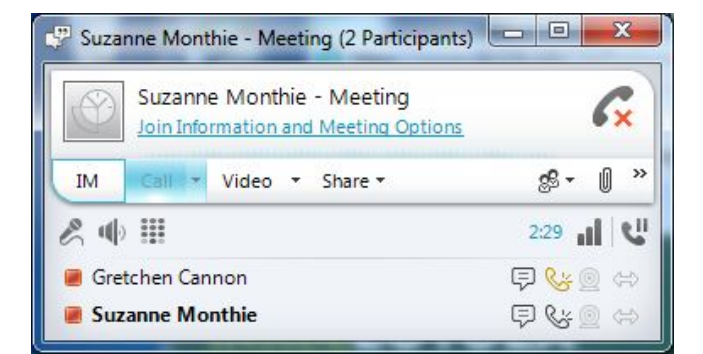

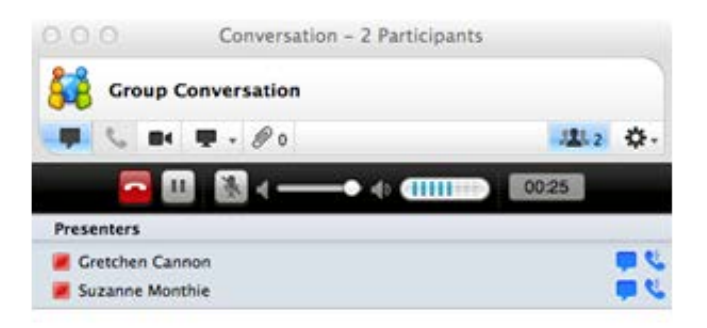

## **Option and Feature Highlights for Online Meetings**

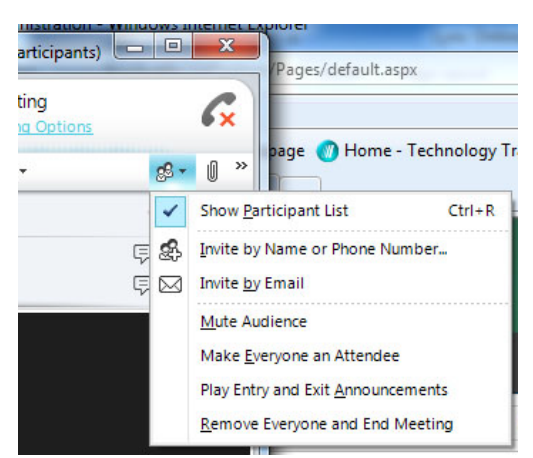

• **Show Participant List** – hide or display list of meeting participants

- **Invite Additional Attendees from Contact List**
- **Mute Audience** mute everyone but presenter when experiencing sound quality issues

• **Make Everyone an Attendee** – which sets up conference as one way presentation

- **Remove Everyone and End Meeting** when finished
- **Add attachment paper clip button**

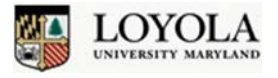

#### **Know what other participants are using**

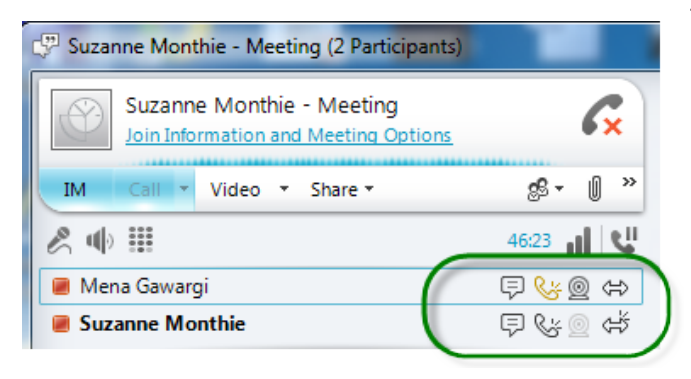

The icons next to attendees names display which services they have turned on. Black indicates service is being used, light grey indicates that the user has not turned on the service.

 $\overline{\nabla}$  IM – Conversation window is open

Audio-on the call so audio is on

 $\mathcal{Q}$  Video –webcam is being displayed

 $\Leftrightarrow$  In Collaboration –Stage open for sharing or viewing

If you are the presenter, either mute the audience as listed in the previous section or ask all attendees to mute themselves. Each participant can unmute themselves when they need to speak.

#### **Mute or adjust volume (Lync on PC) Right click icons for any participant**

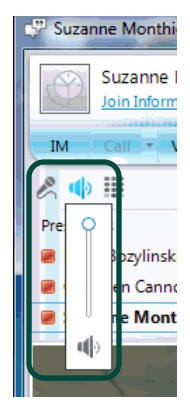

# **for more options (Lync on PC)**

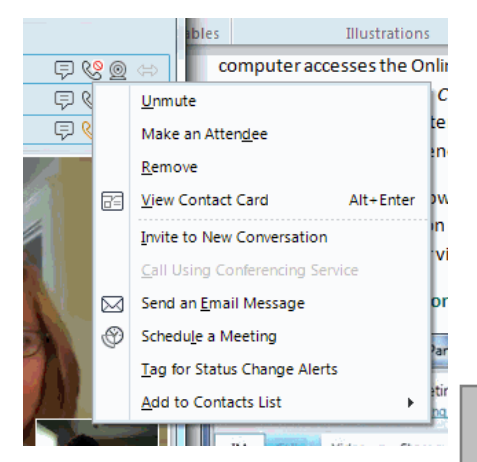

**TIP:** For the first couple of times you use Online Meeting, be sure to give yourself & attendees a few extra minutes to set up as everyone become familiar with this new functionality.

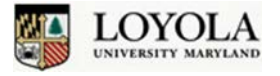

## **Record a Meeting**

Any Loyola attendee can record the meeting. Click the  $\rightarrow$ on the far right of the conversation window toolbar to open the options menu to start recording. Access the **Recording Manager** from here or the **Tools** option in the main Lync Window to view, share or delete the recording.

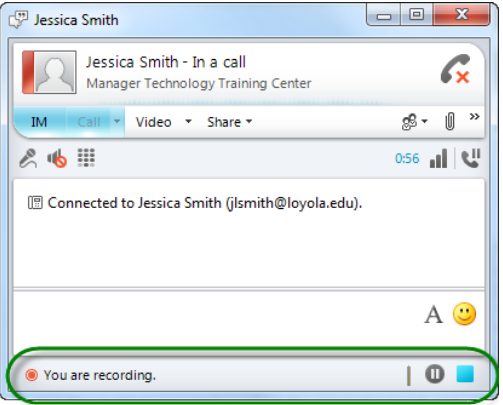

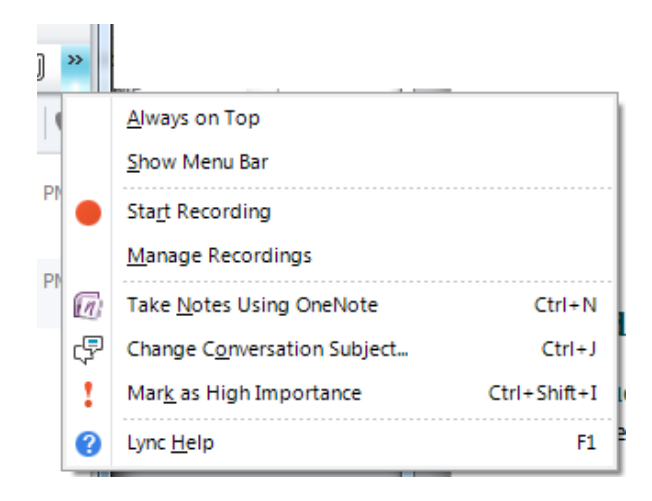

*Note:* Be sure to notify all attendees that you will be recording the session.

Status of your recording, pause and stop buttons are displayed at the bottom of the conversation window.

#### **End the Meeting Conversation**

Once the meeting is finished, disconnect by clicking **End Call**  $\overrightarrow{X}$  on PC or **on** Mac.

Once the meeting has started, the conversation works as any other would. More detailed instructions on participating in a Lync conversation are available in the Lync Quickstart Guide for PC and Lync Quickstart Guide for Mac.

## **Federating with Lync/OC users outside Loyola University Maryland**

If you have a colleague or teammate who works at an institution that uses Lync or OCS and would like to IM, chat, av conference with them regularly, submit a request to the Helpdesk and our engineers will work with the other institution in order to federate with that institution. Meaning if federation is completed, you will be able to add your colleague to your contact list and interact with them exactly as you would someone at Loyola.

## **Where to get more Information**

Check back with ou[r Unified Communications with Lync webpage](https://inside.loyola.edu/site/techservices/Pages/Unified-Communications-with-Lync.aspx) for the latest news and training resources.